## **Установка ais\_setup.exe.**

а. Данный инсталлятор устанавливает приложение для работы со страховыми продуктами ОСАО Ингосстрах.

б. **ВАЖНО!** В процессе установки оставить пункт "Для сотрудников ОСАО Ингосстрах".

в. **ВАЖНО!** При установке необходимо обратить внимание на путь установки приложения. Если он по умолчанию или по требованию IT специалистов изменен со стандартного «*C:\Program Files\Ingosstrakh iAIS*¬ (для 32 битных ОС, для 64 битных ОС путь будет выглядеть «*C:\Program Files (x86)\Ingosstrakh iAIS*¬, то об этом необходимо сообщить своему куратору.

г. Директория установки (по умолчанию *C:\Program Files\Ingosstrakh iAIS*) должна быть доступна пользователю на чтение и запись. Запись необходима для работы автоматического обновления

д. В конце установки снять галочки «Просмотреть readme.txt» и «Запустить aisldr.exe»

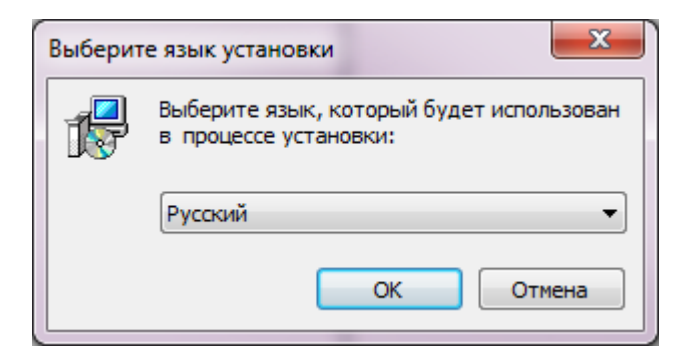

*Рис.16* 

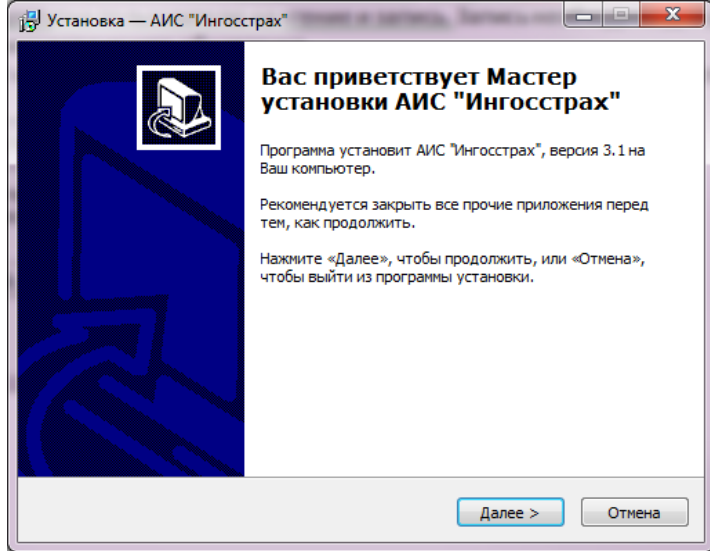

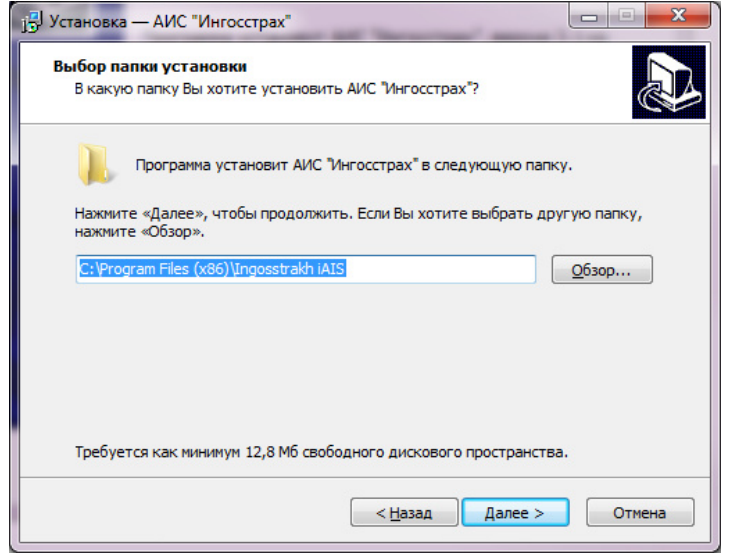

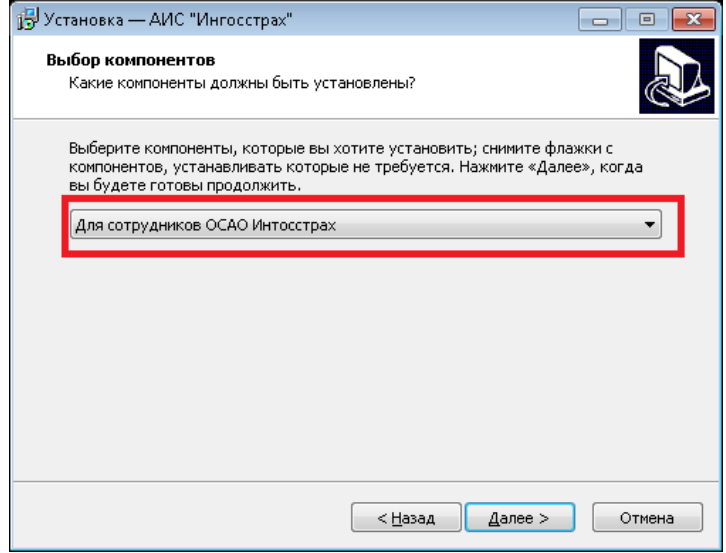

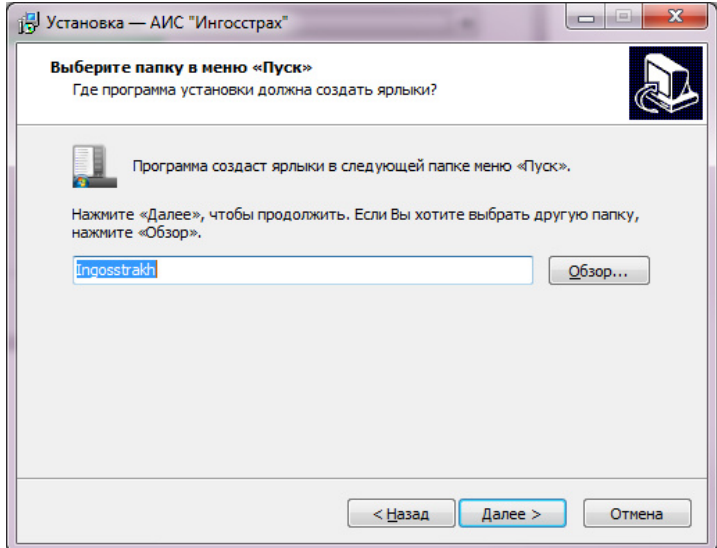

*Рис.19* 

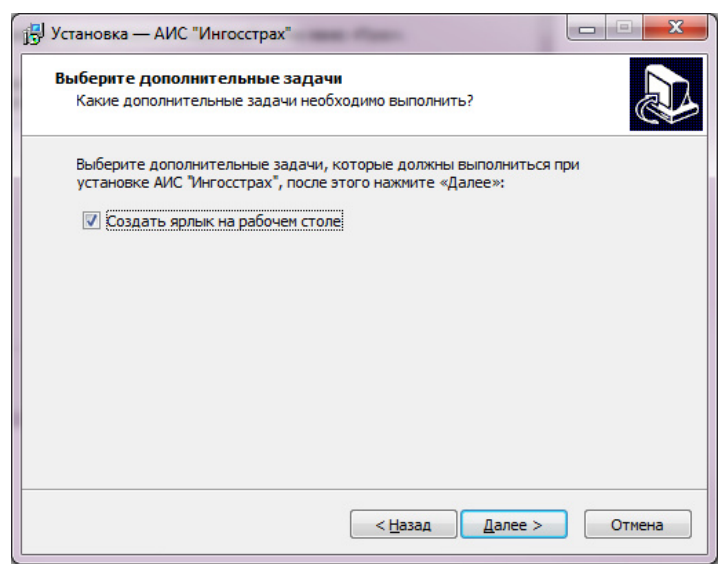

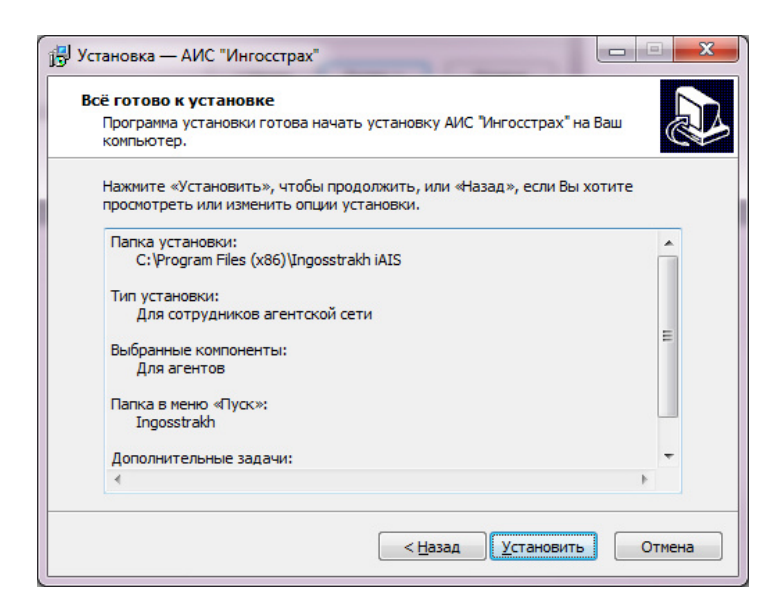

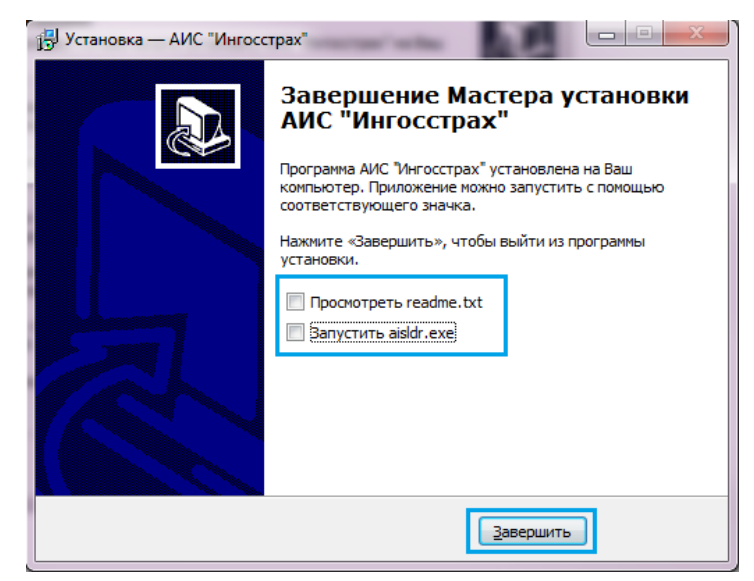

## *Рис.22*

19

**S** Загрузчик АИС **Д** Укажите имя сервера **и в При**  $\overline{\mathbf{y}}$ Сервер: aisapp.n  $\overline{\phantom{a}}$ **OK** Отмена

После первой успешной загрузки адрес сервера приложений будет сохранен и в дальнейшем повторять процедуру не требуется.

Для пользователей, работающих через прокси или защищенных файрволом, необходимо создать разрешающее правило доступа к *aisapp.msk.ingos.ru (10.1.4.7)* по *80* и *443* порту.

3) При загрузке АИС появляется ошибка:

Это означает, что у пользователя недостаточно прав доступа в папку программы АИС.

Для исправления надо перейти в «*C:\Program Files*», нажать правой кнопкой мыши на папке «*Ingosstrakh iAIS*», выбрать «Свойства» и перейти на вкладку «Безопасность»:

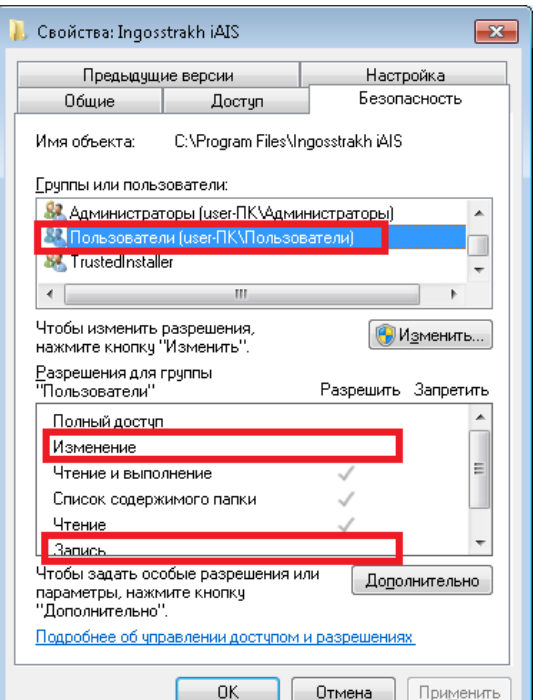

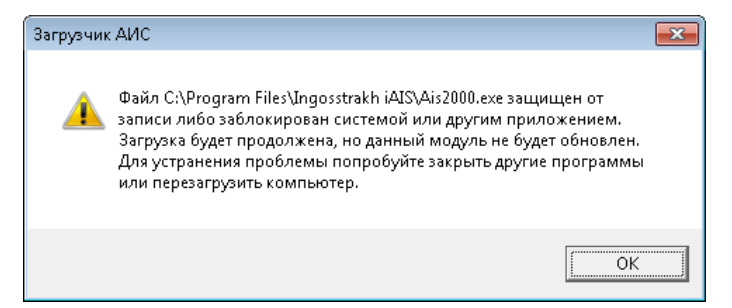

*Рис.44* 

## 2) При загрузке АИС выдается ошибка:

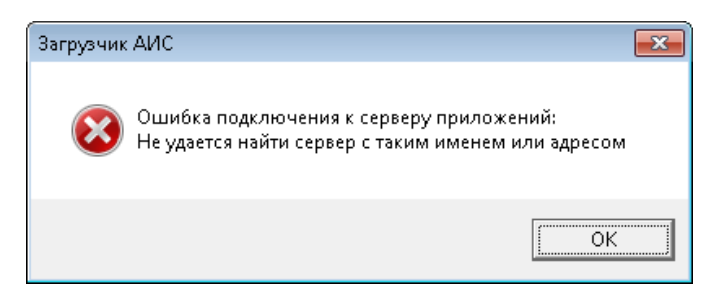

Или

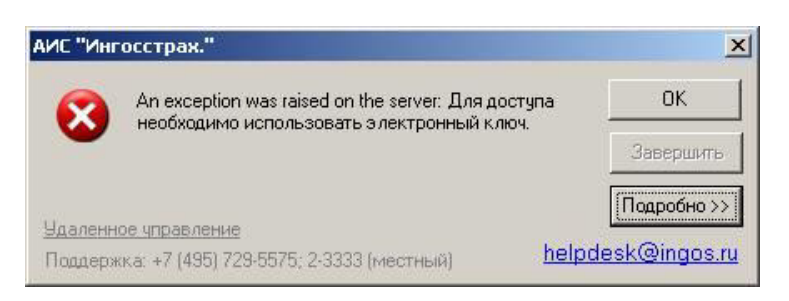

Или

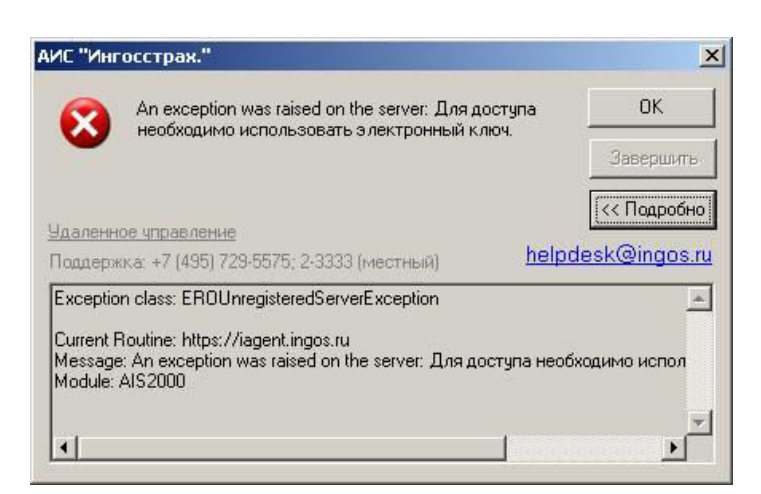

При запуске АИС2000 необходимо проверить сервер приложений, для чего в первые 5 секунд запуска нажать сочетание клавиш «*Alt-S*¬.

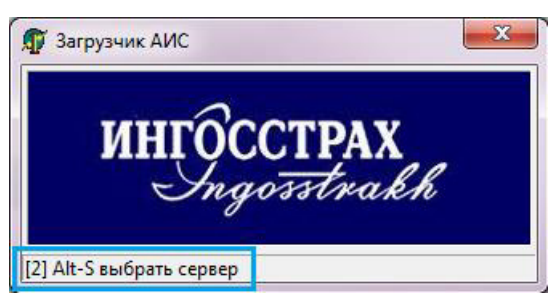

В диалоговом окне должно быть указано aisapp.msk.ingos.ru.

18

*Рис.40* 

Необходимо нажать кнопку «Изменить» и добавить права на запись пользователю на папку «*C:\Program Files\Ingosstrakh iAIS*¬ (для 32 битных ОС, для 64 битных ОС путь будет выглядеть «*C:\Program Files (x86)\Ingosstrakh iAIS*¬)

*Рис.46* 

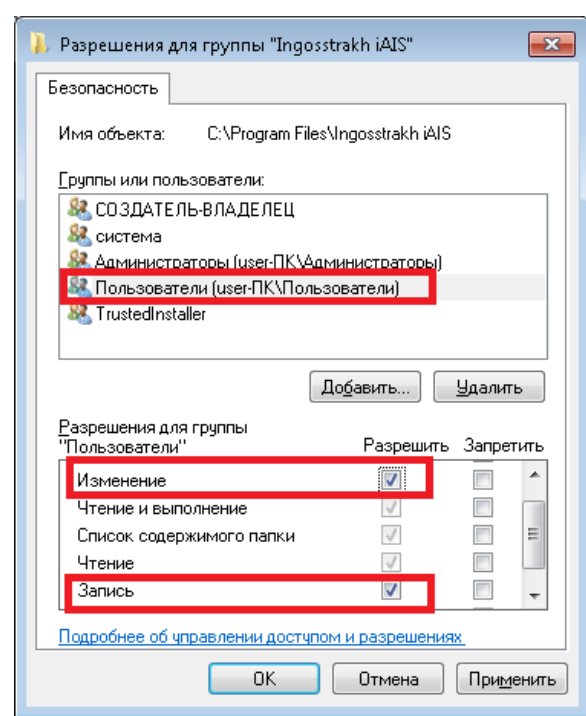

После установки галочек нажать «ОК».

4) После ввода имени пользователя, пароля и нажатия кнопки подтверждения, выдает «*Logon credentials not accepted*¬.

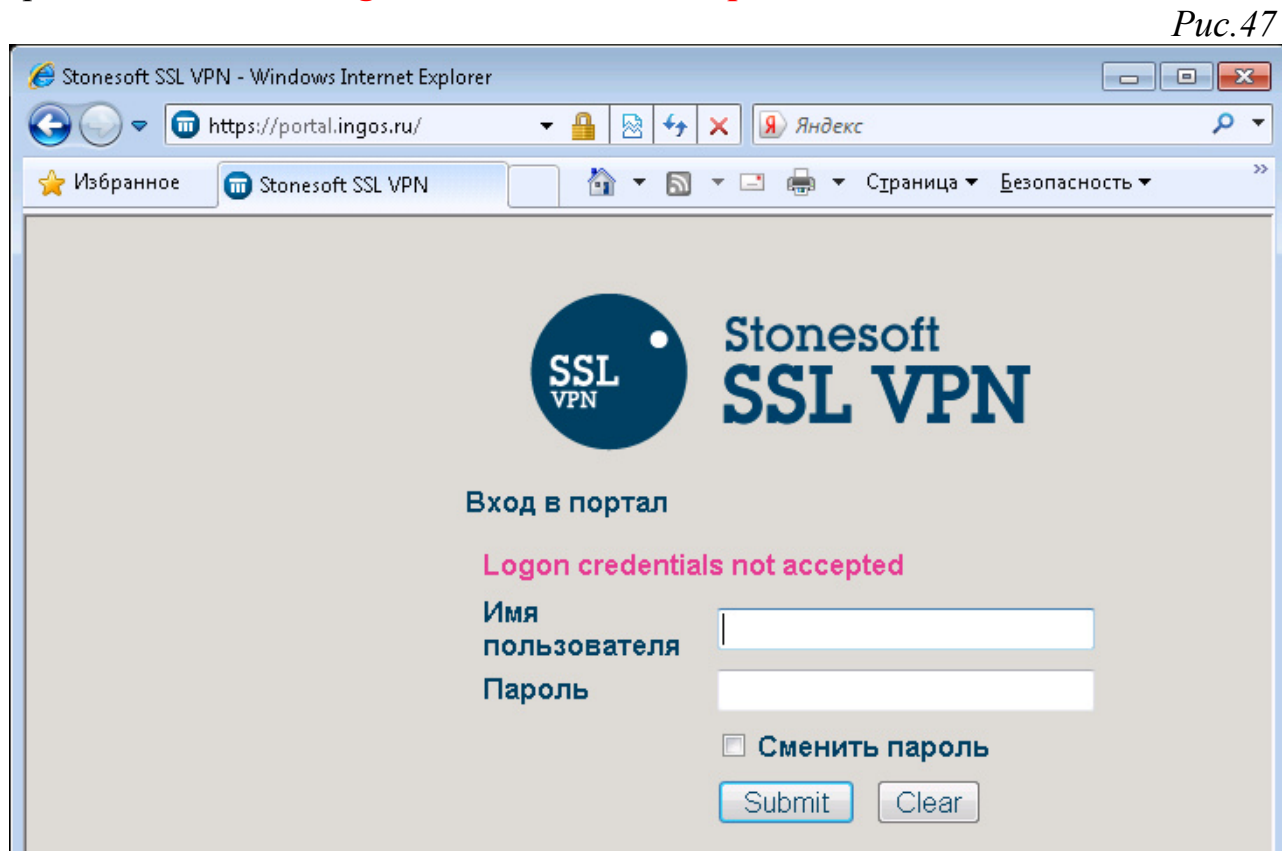